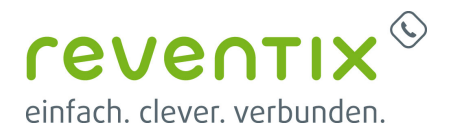

## **Einrichten eines A/B-Routings**

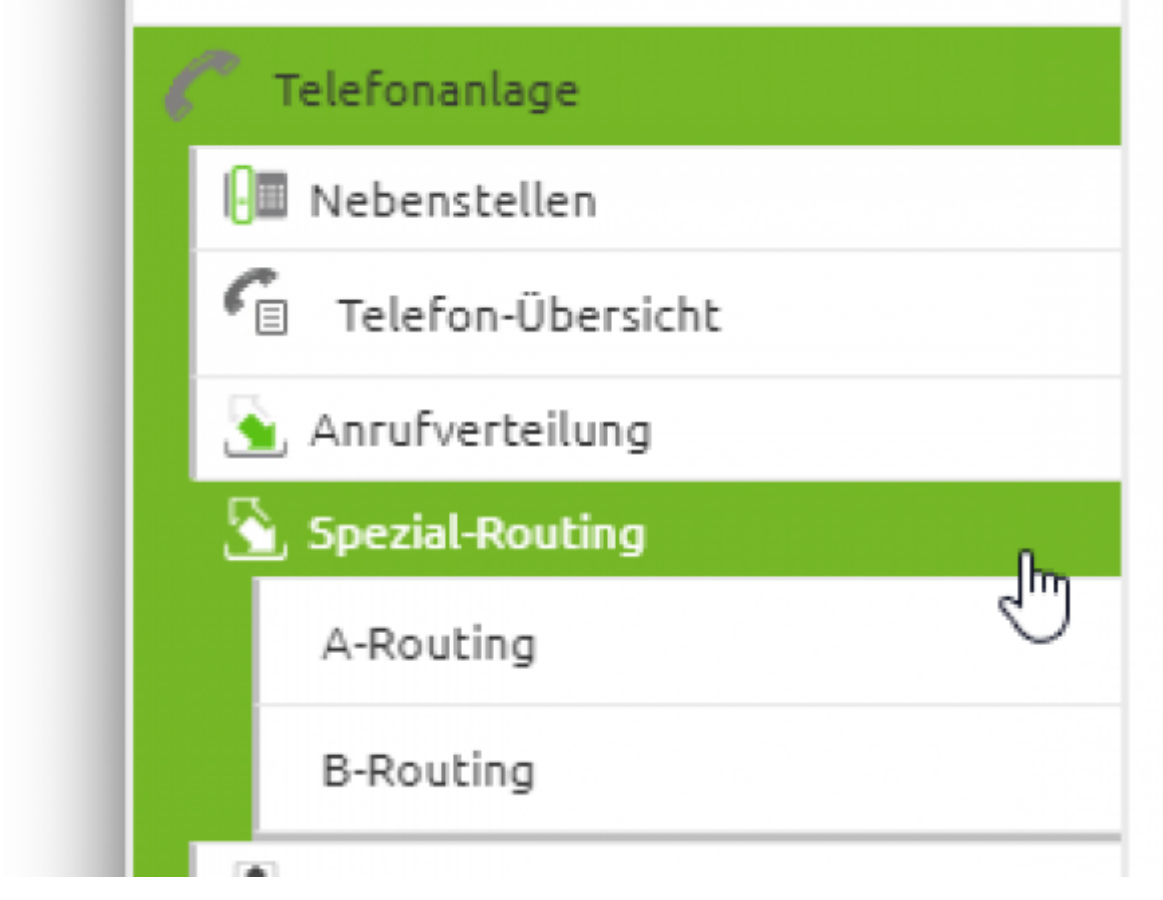

## **1. Was ist das A/B-Routing**

Ein A- bzw. B-Routing erleichtert Ihnen das komplexe Organisieren von Anrufen nach Quell- oder Zielrufnummer. Das Erklärvideo zeigt Ihnen anhand konkreter Beispiele, wie das Feature A/B-Routing funktioniert und welche großen Vorteile es bietet.

# **2. Was ist das A-Routing**

Haben Sie wichtige Kunden in einem **bestimmten Vorwahlbereich**? Haben Sie **Spezialkunden**? Diese können Sie mit dem A-Routing **differenziert** routen und definieren.

![](_page_1_Picture_1.jpeg)

So können beispielsweise Kunden, die aus Großbritannien anrufen nur an Ihre englischsprachigen Mitarbeiter routen oder sie bekommen die englische Ansage abgespielt. Kurz gesagt A-Routing:

- ist absenderbasiert
- leitet Kunden an die passende Nebenstelle oder Nummer weiter
- erkennt Absender-Rufnummern automatisch
- ist individuell für jede Telefonnummer oder Vorwahl möglich

### **2.1 Einrichten eines A-Routings**

Navigieren Sie zu **Spezial-Routing → A-Routing**.

![](_page_1_Picture_9.jpeg)

Klicken Sie auf **Neue Routingsgruppe anlegen**.

![](_page_1_Picture_11.jpeg)

In dieser Maske geben Sie der Gruppe eine treffende Beschreibung und definieren den **Standardfall**.

![](_page_2_Picture_1.jpeg)

![](_page_2_Picture_34.jpeg)

#### Benennen Sie die Gruppe aussagekräftig.

![](_page_2_Picture_35.jpeg)

#### Hier können Sie diesen Anrufen einen aussagekräftigen **Anzeigepräfix** geben.

![](_page_2_Picture_36.jpeg)

Nach dem Abspeichern sollte das Ganze so aussehen. Um nun einen Spezialfall zu definieren klicken Sie bitte auf **Absenderrufnummer hinzufügen**

![](_page_3_Picture_1.jpeg)

![](_page_3_Picture_53.jpeg)

**Absenderrufnummer** bitte im Format **0049**\* angeben. Den *\** hinter der Nummer nicht vergessen. Definieren Sie hier die **Nummer** oder den **Vorwahlbereich**, den Sie filtern wollen. Möglich wäre hier den gesamten Berliner oder Hamburger Vorwahlbereich zu filtern *(004930\* oder 004940\*)*. Oder eine spezielle Handynummer von einem Premiumkunden (00491754896523).

![](_page_3_Picture_54.jpeg)

#### Am Ende sollte die Routinggruppe wie folgt aussehen:

![](_page_3_Picture_55.jpeg)

Nun gehen Sie zum Menüpunkt **Anrufverteilung**.

![](_page_4_Picture_1.jpeg)

![](_page_4_Picture_2.jpeg)

Klicken Sie auf **Weitere Anrufverteilungen einrichten**.

![](_page_4_Picture_38.jpeg)

Nun weisen Sie dem A-Routing eine Nummer zu. Auch hier können Sie nochmal einen **Anzeigepräfix** setzen.

![](_page_4_Picture_39.jpeg)

![](_page_5_Picture_1.jpeg)

# **3. Was ist das B-Routing**

Sie haben **verschiedene Hotline-Nummern** wie zum Beispiel Support und Vertrieb? Oder eine Nummer für **Privat**- und **Premium**-kunden? Im B-Routing merkt sich das System über den gesamten Call hinweg, welche Nummer der Kunde zu Beginn gewählt hat. Somit sind **verschiedene Wege und Verzweigungen** möglich. **Unterschiedliche Ansagen** für Privatkunden und Premiumkunden. **Eine Warteschleife, verschiedene Anzeigepräfixe** - für eine individuelle Begrüßung - all das ist mit B-Routing möglich. Kurz gesagt, B-Routing:

- ist zielbasiert
- spart Warteschleifen ein
- übermittelt Anzeigepräfix im gesamten Call
- merkt sich auch bei mehrstufigen Routings bei welchem Ziel der Kunde angerufen hat

### **3.1 Einrichten eines B-Routings**

Navigieren Sie zu **Spezial-Routing → B-Routing**.

![](_page_5_Picture_10.jpeg)

Klicken Sie auf **Neue Routinggruppe anlegen**.

![](_page_6_Picture_1.jpeg)

![](_page_6_Picture_53.jpeg)

Vergeben Sie einen aussagekräftigen Namen für das Routing. Hier im ersten Schritt wird der **Standardfall** definiert. Also alle Anrufer, die nicht vom B-Routing betroffen sind.

![](_page_6_Picture_54.jpeg)

Um eine Nummer hinzuzufügen, klicken sie auf **Zielnummer hinzufügen**.

![](_page_6_Picture_55.jpeg)

Hier können Sie eine Nummer aus Ihrer **Anrufverteilung** definieren und einen **Anzeigepräfix** vergeben. Legen Sie bei **Auszuführende Aktion** fest, wo hin die Anrufer geroutet werden sollen (AB, Warteschleife, Rufgruppe oä.). Bei **Ansage** können Sie festlegen welche Ansage dem Anrufer abgespielt werden soll. Bei **Notwendige Angaben zur Ausführung der gewählten Aktion** legen

![](_page_7_Picture_1.jpeg)

#### Sie bitte das Ziel fest.

![](_page_7_Picture_46.jpeg)

#### Am Ende kann Ihre **B-Routinggruppe** z.B.: so aussehen.

![](_page_7_Picture_47.jpeg)

Nun navigieren Sie bitte zu der **Rufgruppe, AB oder Warteschleifen**, nach der das B-Routing greifen soll.

![](_page_7_Picture_7.jpeg)

Als **anschließend auszuführende Aktion** wählen Sie das erstellte B-Routing aus.

![](_page_8_Picture_1.jpeg)

![](_page_8_Picture_54.jpeg)

# **4. Links / Quellen / Referenzen**

- Homepage reventix: <https://www.reventix.de>
- Kundenportal reventix: <https://login.sipbase.de>

Von: <https://www.reventix.de/wiki/> - **reventix Wiki** Link: **<https://www.reventix.de/wiki/kundenakademie:virtuelle-telefonanlage:ab-routing>**

![](_page_8_Picture_7.jpeg)

Letzte Aktualisierung: **2019/10/22 09:51**